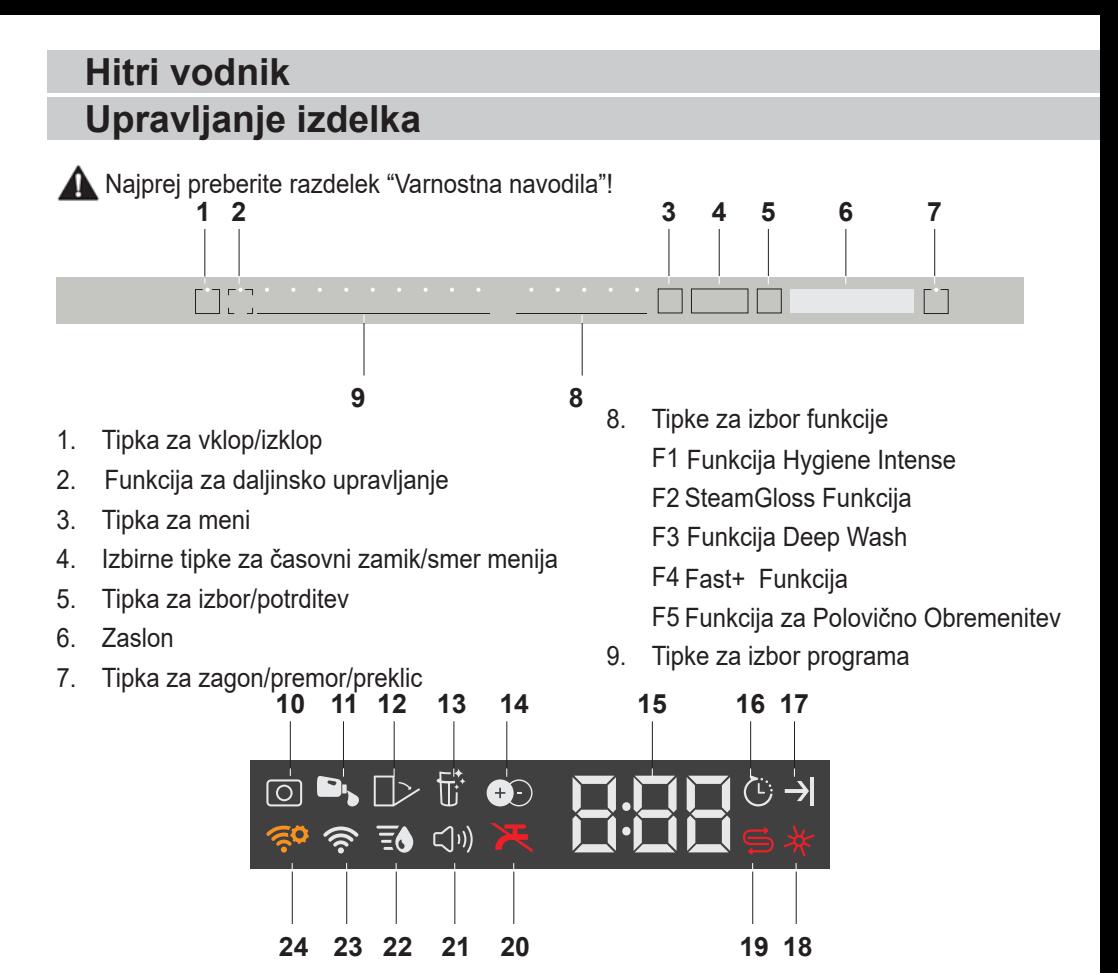

- 10. Indikator za pomivalno sredstvo v tabletah (odvisno od modela)
- 11. Indikator doziranja tekočega pomivalnega sredstva (odvisno od modela)
- 12. Indikator samodejnega odpiranja vrat (odvisno od modela)
- 13. Indikator funkcije čiščenja filtra (odvisno od modela)
- 14. Indikator funkcije IonGuard (odvisno od modela)
- 15. Indikator za časovni zamik/čas programa
- 16. Indikator zagona z zakasnitvijo
- 17. Indikator zaključka programa
- 18. Indikator za sredstvo za spiranje
- 19. Indikator za sol
- 20. Indikator za prekinjen dovod vode
- 21. Indikator menija za zvočne nastavitve
- 22. Indikator menija za nastavitve trdote vode
- 23. Indikator HomeWhiz
- 24. Indikator nastavitve HomeWhiz

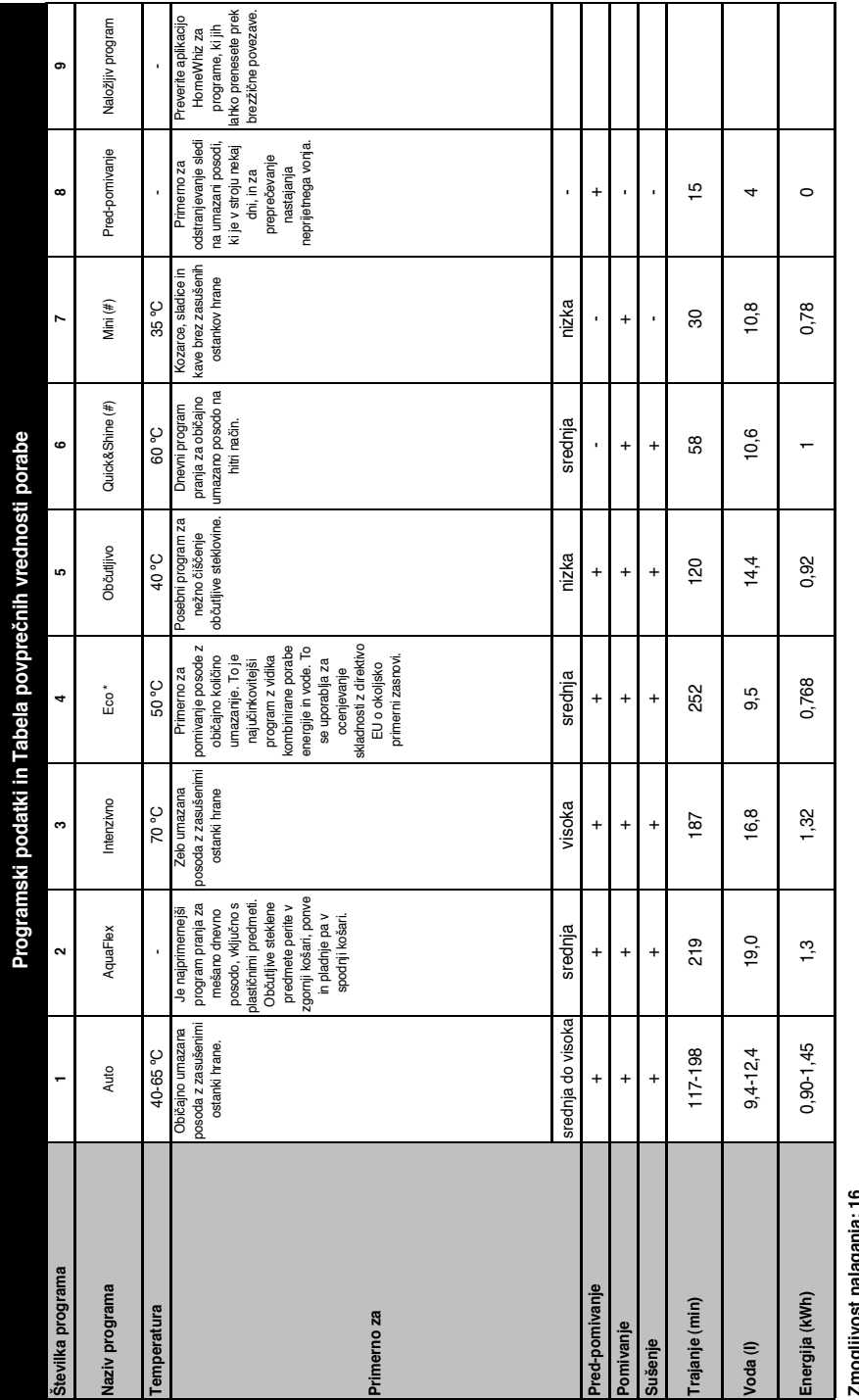

# **Alimpanas Lingual School Zmogljivost nalaganja: 16**

Vrednosti porabe prikazane v tabeli so določene pri standardnih pogojih. Pri dejanski uporabi lahko vrednosti odstopajo. \* Referenčni program za ustanove, ki testirajo Testi v skladu z EN 50242/60436 morajo Vrednosti porabe prikazane v tabeli so določene pri standardnih pogojih. Pri dejanski uporabi lahko vrednosti odstopajo. \* Referenčni program za ustanove, ki testirajo Testi v skladu z EN 50242/60436 morajo biti izvedeni s polno posodo soli za mehčanje vode in polno posodo za splakovanje in z uporabo testnega program. Vrednosti, podane za programe, ki niso program Eco 50 °C, so samo okvirne. (#) Dodatne biti izvedeni s polno posodo soli za mehčanje vode in polno posodo za splakovanje in z uporabo testnega programe, za independente in z okvirne. (#) Dodatne funkcije lahko povzročijo spremembe v trajanju programa. funkcije lahko povzročijo spremembe v trajanju programa.

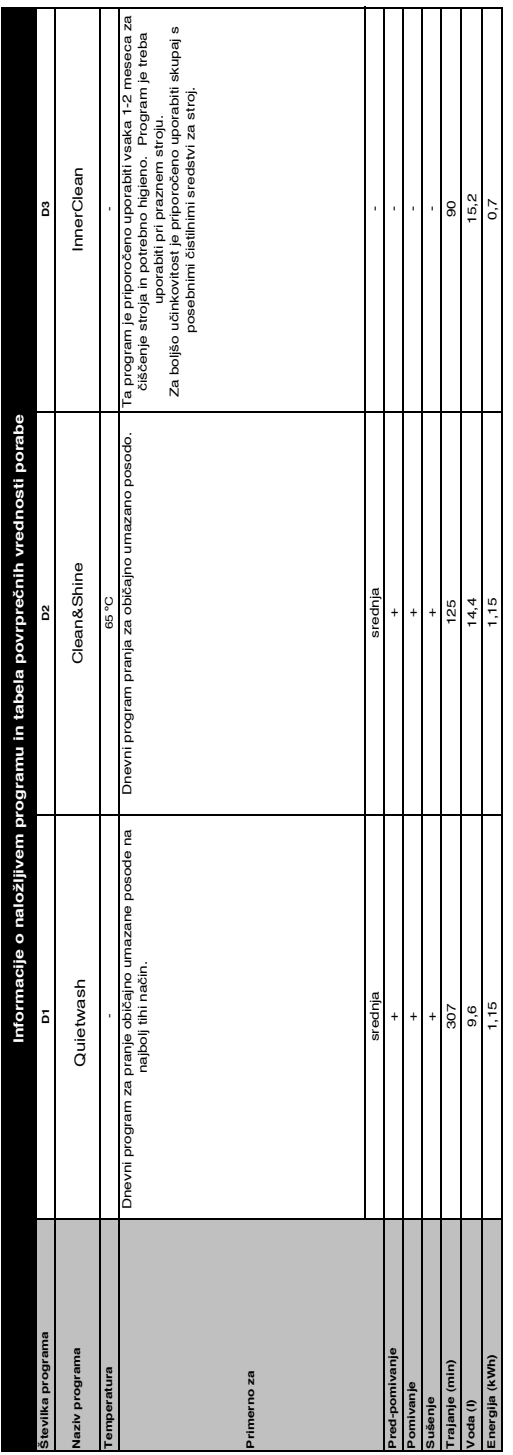

#### **Spreminjanje prenesenega programa**

Da spremenite prenesen program, lahko uporabite aplikacijo HomeWhiz, ki je zadnji program za izdelek.

Preverite lahko »Tabelo programskih podatkov in povprečnih vrednosti porabe«,

da lahko pogledate, kaj preneseni programi so in privzeti prenesen program.

**Za spreminjanje prenesenega programa:**

- **•** Povežite se z vašim izdelkom v aplikaciji HomeWhiz.
- **•** Na izdelku vklopite funkcijo daljinskega upravljanja.
- **•** V aplikaciji HomeWhiz pojdite na nastavitveno stran izdelka.
- **•** Na nastavitveni strani izdelka pojdite na stran za prenos programa.
- **•** Na strani za prenos programa izberite program, ki ga želite prenesti na vaš izdelek.
- **•** Izberite želen program na strani za prenos programa in pritisnite Prenos programa v aplikaciji HomeWhiz.
- **•** Medtem ko se program prenaša, boste videli animacijo v programu in aplikaciji HomeWhiz.
- **•** Ko se postopek prenosa zaključi, lahko izberete in namestite prenesen program na vaš izdelek ali v aplikacijo HomeWhiz.

**Preverite lahko »Tabelo programskih** podatkov in povprečnih vrednosti porabe«, da vidite, katere programe lahko prenesete na vaš izdelek.

**A**Če na izdelek prenesete drug program, bo vaša prejšnja izbira preklicana.

Na izdelek lahko prenesete toliko programov kot želite in prenesen program spremenite, kadarkoli želite. Prepričati se

morate le, da sta vaša pametna naprava in izdelek povezana z internetom ter da je funkcija daljinskega upravljanja vklopljena.

# **FUNKCIJA HOMEWHIZ**

S funkcijo HomeWhiz lahko prek pametne naprave preverite pomivalni stroj in poizveste o njegovem stanju.

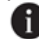

- **H** HomeWhiz deluje samo na frekvenci 2,4 GHz.
- Kadar je funkcija izbrana, lahko stroj uporabljate prek pametne naprave. Kadar funkcija ni izbrana, lahko stroj spremljate s pomočjo aplikacije.

**P** Preverite indikator na izdelku, da vidite, ali je funkcija omogočena ali ni.

- Če je funkcija onemogočena, bo indikator HomeWhiz izklopljen ali pa bo neprekinjeno utripal v kratkih intervalih. Na primer, kadar je nastavitev brezžične povezave izklopljena oziroma so vrata stroja odprta.
- **f** Funkcija bo onemogočena, kadar so vrata pomivalnega stroja odprta, ali kadar se na stroju izvajajo aktivnosti v zvezi z vklopom/izklopom. Ponovno jo lahko omogočite s tipko na daljinskem upravljalniku.

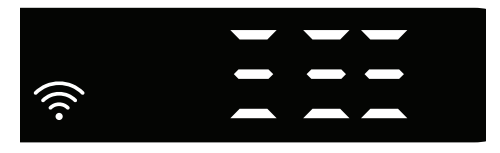

Prikaz, ko je funkcija HomeWhiz omogočena.

# **Nastavitev funkcije HomeWhiz in nastavitve uporabniškega računa**

Namestite aplikacijo HomeWhiz, ki je na voljo v trgovini z aplikacijami vaše pametne naprave, da boste lahko uporabljali funkcijo WLAN na stroju. Da boste lahko uporabljali aplikacijo, poskrbite, da bo vaša pametna naprava imela vzpostavljeno internetno povezavo.

Če aplikacijo uporabljate prvič, postopek registracije zaključite z elektronskim naslovom v aplikaciji. Ko zaključite proces registracije, lahko prek tega računa uporabljate vse gospodinjske aparate v svojem domu, ki podpirajo funkcijo HomeWhiz.

V razdelku "Aparati" lahko izberete možnost "Dodaj/odstrani aparat" za ogled aparatov, ki so seznanjeni z vašim računom. Na tej strani lahko izvedete uporabniške postopke seznanjanja teh aparatov.

#### **Začetna nastavitev**

- 1 Izberite razdelek "Dodaj/odstrani aparat" v aplikaciji HomeWhiz.
- 2 lzberite možnost "Pritisni tukaj za nastavitev novega aparata".
- 3. Ko je stroj izklopljen, za vstop v meni z nastavitvami sočasno pritisnite tipki za vklop/izklop in daljinsko upravljanje. Če želite nastaviti izdelek na »nastavitev brezžične povezave«, pritisnite tipko za nastavitev.
- 4. Nato v razdelkih svoje pametne naprave z nastavitvami prek nastavitev brezžične povezave vzpostavite povezavo z omrežjem »HomeWhiz xxx-xxxx«. Geslo omrežja je vidno v aplikaciji HomeWhiz.
- 5. Povežite svojo pametno napravo z omrežjem HomeWhiz in se vrnite v aplikacijo HomeWhiz. V aplikaciji lahko vidite pomivalni stroj, ki ga dodajate. Pritisnite "Naprei", da se boste pomaknili na naslednji korak.
- 6. Izberite omrežje, s katerim želite povezati svoj pomivalni stroj, in vnesite geslo.
- 7. Medtem ko pomivalni stroj vzpostavlja povezavo z izbranim omrežjem, bo  $ikona$  HomeWhiz  $(\widehat{\ll})$  utripala. Ko je povezava vzpostavljena, bo omenjena ikona neprekinjeno svetila.
- 8. Ko ima pomivalni stroj vzpostavljeno povezavo z izbranim omrežjem, morate na pametni napravi vzpostaviti povezavo z istim omrežjem. Če se vaša pametna naprava ne poveže samodejno, pojdite v nastavitve in vzpostavite povezavo z omrežjem, s katerim je povezan tudi pomivalni stroj.
- 9. Vrnite se v aplikacijo HomeWhiz in pomivalni stroj poimenujte. To je zadnji korak. Izdelek lahko vidite na strani "Izdelki".
- 10. Ko je nastavitev pomivalnega stroja uspešno opravljena, bo izdelek samodejno prikazal glavni zaslon in se vrnil v način uporabe.
- 11. Če nastavitev ni uspešna oziroma je ni mogoče dokončati v 5 minutah v načinu nastavitve, bo ikona HomeWhiz ugasnila in izdelek se bo preklopil v način izklopa. Za ponovno nastavitev ponovite korake, pri čemer začnite s prvim korakom.

#### **Uporaba pomivalnega stroja na več kot eni napravi**

Pomivalni stroj lahko uporabljate na več kot eni pametni napravi. Za uporabo te funkcije namestite aplikacijo HomeWhiz na drugo pametno napravo. Po zagonu aplikacije se morate prijaviti s svojim računom.

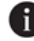

 $\bigoplus$  Če ste se prijavili v račun, v katerega ste pred tem že dodali aparat(e), lahko pomivalni stroj začnete uporabljati takoj po prijavi.

#### **Za uporabo že nastavljenega pomivalnega stroja prek novega računa sledite spodnjim korakom.**

- 1. Ustvarite nov račun in ga uporabite za prijavo v aplikacijo HomeWhiz. Poskrbite, da bosta vaša pametna naprava in pomivalni stroj imela vzpostavljeno povezavo z istim omrežjem.
- 2. Na strani "Izdelki" pritisnite možnost "Dodaj/odstrani aparat". Aparat in uporabnika, ki mu pripada, lahko vidite v zavihku "Drugi aparati".
- 3. Izberite (+) ob pomivalnem stroju, ki ga želite dodati, ter aparat poimenujte.
- 4. Vaša zahteva za dodajanje aparata bo lastniku poslana prek elektronske pošte. Aparat lahko začneta uporabljati skupaj, ko lastnik potrdi vašo zahtevo.
- Ko so postopki nastavitev končani, ni treba, da imata vaša pametna naprava in pomivalni stroj vzpostavljeno povezavo z istim omrežjem. Aparat lahko uporabljate, dokler ima vaša pametna naprava vzpostavljeno internetno povezavo.
- V razdelku "Aparati" lahko izberete možnost "Dodaj/odstrani aparat" za ogled aparatov, ki so seznanjeni z vašim računom. Na tej strani lahko izvedete uporabniške postopke seznanjanja teh aparatov.

#### **Vklop/izklop HomeWhiz**

Če želite omogočiti funkcijo, pritisnite tipko za daljinsko upravljanje.

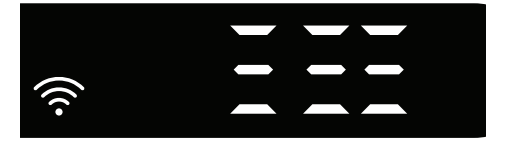

Če pritisnete tipko za daljinsko upravljanje, medtem ko je funkcija omogočena, bo funkcija Home Whiz onemogočena, indikator izdelka pa se bo vrnil na prikaz časa zakasnitve/programa. V položaju za izklop, bo lučka LED za HomeWhiz ugasnila.

**Preverite indikator na izdelku, da vidite,** ali je brezžična povezava omogočena.

- Če je brezžična povezava izklopljena, lahko vidite, da je ikona HomeWhiz izklopliena.
- Če je ikona HomeWhiz vklopljena, to pomeni, da je brezžična povezava izdelka vzpostavljena in da ima izdelek vzpostavljeno povezavo z brezžičnim omrežjem. Če ikona HomeWhiz neprekinjeno utripa v rednih intervalih, to pomeni, da je povezava omogočena, vendar povezave z omrežjem ni mogoče vzpostaviti oziroma poskus vzpostavitve povezave poteka.

#### **Vklop/izklop brezžične povezave**

Ko je stroj vklopljen, za vstop v meni z nastavitvami pritisnite in 1 sekundo držite tipko »Meni«. Sledite navodilom na zaslonu in pritisnite tipki <- in +> na plošči, nato počakajte, da se vklopi indikator brezžične povezave. Pritisnite tipko za izbiro in prekinite brezžično povezavo, če je vzpostavljena, in obratno. Če je v meniju z nastavitvami za vklop/izklop brezžične povezave brezžična povezava vklopljena, bo indikator brezžične povezave neprekinjeno svetil. Če je povezava izklopljena, bo indikator brezžične povezave utripal v kratkih intervalih.

Ko vklopite brezžično povezavo, bo vaša naprava vzpostavila povezavo z domačim omrežjem s pomočjo nastavitev, ki ste jih opravili pred tem.

## **Brisanje nastavitev HomeWhiz**

Ko je pomivalni stroj vklopljen, pritisnite in 5 sekund držite tipki za daljinsko upravljanje in smer menija (-). Po odštevanju 5 - 4 - 3 - 2 - 1 bodo vaše nastavitve izbrisane.

#### **Odpravljanje težav HomeWhiz**

Če naletite na težavo z nadzorom ali povezavo, upoštevajte ta navodila. Če težava ostaja, pojdite na naslednji korak.

- 1. Preverite, ali ima vaša pametna naprava vzpostavljeno internetno povezavo.
- 2. Zaprite aplikacijo HomeWhiz na pametni napravi in jo ponovno zaženite.
- 3. Ponovno zaženite pametno napravo.
- 4. Preverite stanje brezžične povezave pomivalnega stroja. Če vidite "WLAN: izklopljen", preklopite na "WLAN: vklopljen" in počakajte, da aparat vzpostavi povezavo. Nato na pametni napravi zaprite aplikacijo HomeWhiz in jo ponovno zaženite.
- 5. Če povezave ni mogoče vzpostaviti ob upoštevanju zgornjih navodil, ponovite začetne nastavitve na aparatu.
- 6. Če težava ostaja, se obrnite na pooblaščeni servis.

# **Prilagajanje sistema za mehčanje vode**

Učinkovitost pranja, izpiranja in sušenja vašega pomivalnega stroja se bo izboljšala, če je sistem za mehčanje vode pravilno nastavljen.

Če želite prilagoditi sistem, se najprej naučite trdote vode v svoji regiji in prilagodite, kot je navedeno spodaj.

- **•** Razpakirajte preskusne trake
- **•** Odprite pipo in pustite, da voda teče pribl. 1 minuto.
- **•** Preskusni trak namočite v vodo za 1 sekundo.
- **•** Trak vzemite iz vode in ga stresite.
- **•** Počakajte 1 minuto.
- **•** Naredite potrebno prilagoditev glede na testni trak.

## **Po zaznavi trdote vode:**

1. Po vklopu naprave pritisnite in držite tipko za nastavitve 3 sekunde.

V nekaterih modelih lahko samo enkrat pritisnete tipko Meni in odprete meni Nastavitve.

2. Nadaljujte s tipkama <- in +>, dokler se ne vklopi indikator za trdoto vode (prikazan bo položaj "r").

3. Z izbirno tipko lahko nastavite raven trdote vode glede na trdoto vaše dobavne vode. Za pravilno nastavitev glejte tabelo "Tabela za nastavitev ravni trdote vode".

4. Da shranite nastavitev, pritisnite tipko za vklop/izklop.

## **Tabela za nastavitev ravni trdote vode**

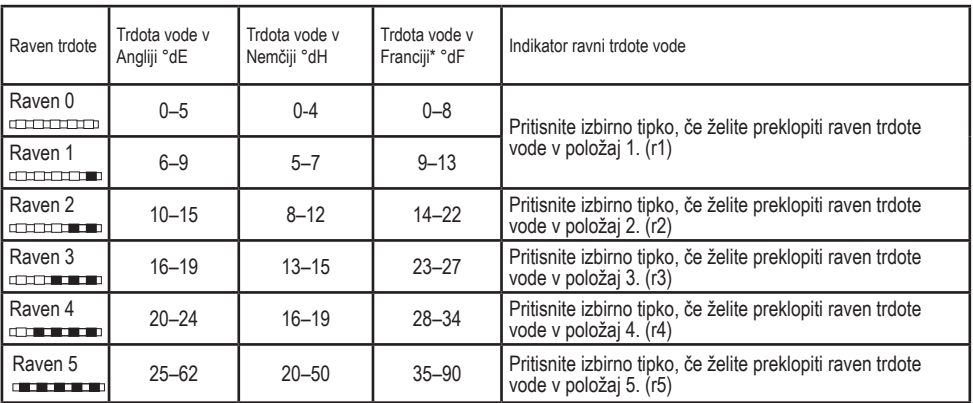

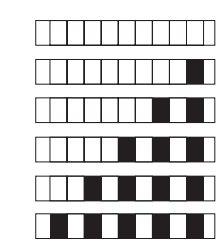

Raven 0 Raven 1

Raven 2 Raven 3

Raven 4

Raven 5

Tako kot ste raven trdote nastavili na upravljalni plošči, jo nastavite tudi na stikalu za nastavitev regeneracije. Na primer, če ste na upravljalni plošči izbrali nastavitev »3«, tudi stikalo za nastavitev regeneracije nastavite na 3.

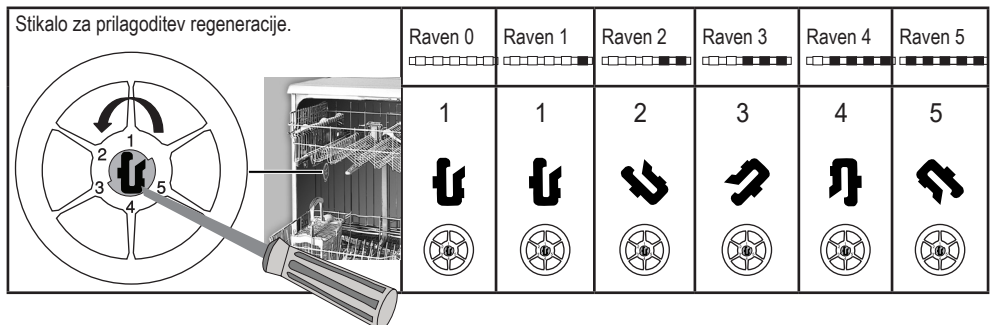

- **•** Če je trdota vode, ki jo uporabljate, nad 50°dH ali če uporabljate vodo iz studenca, priporočamo uporabo filtrov in naprave za čiščenje vode.
- **•** Če je trdota dobavne vode pod 7 °dH, v pomivalnem stroju ni treba uporabljati soli. V tem primeru bo lučka indikatorja soli na nadzorni plošči vašega pomivalnega stroja stalno svetila.
- **•** Če je trdota vode nastavljena na raven 1, bo indikator soli nenehno svetil, čeprav ni potrebe po soli. Če v tem primeru uporabljate sol, sol ne bo uporabljena in lučka pa ne bo svetila.

V primeru selitve boste morali ponovno postaviti stopnjo trdote vode v pomivalnem stroju glede na zgornje podatke, odvisno od trdote vode v kraju, v katerega ste se preselili.Če je raven trdote vode na stroju bila nastavljena, se bo na stroju prikazala nazadnje nastavljena raven trdote.